**empower future pioneers**  mintpepper.ch

## mint & pepper

# **Schere, Stein, Papier**

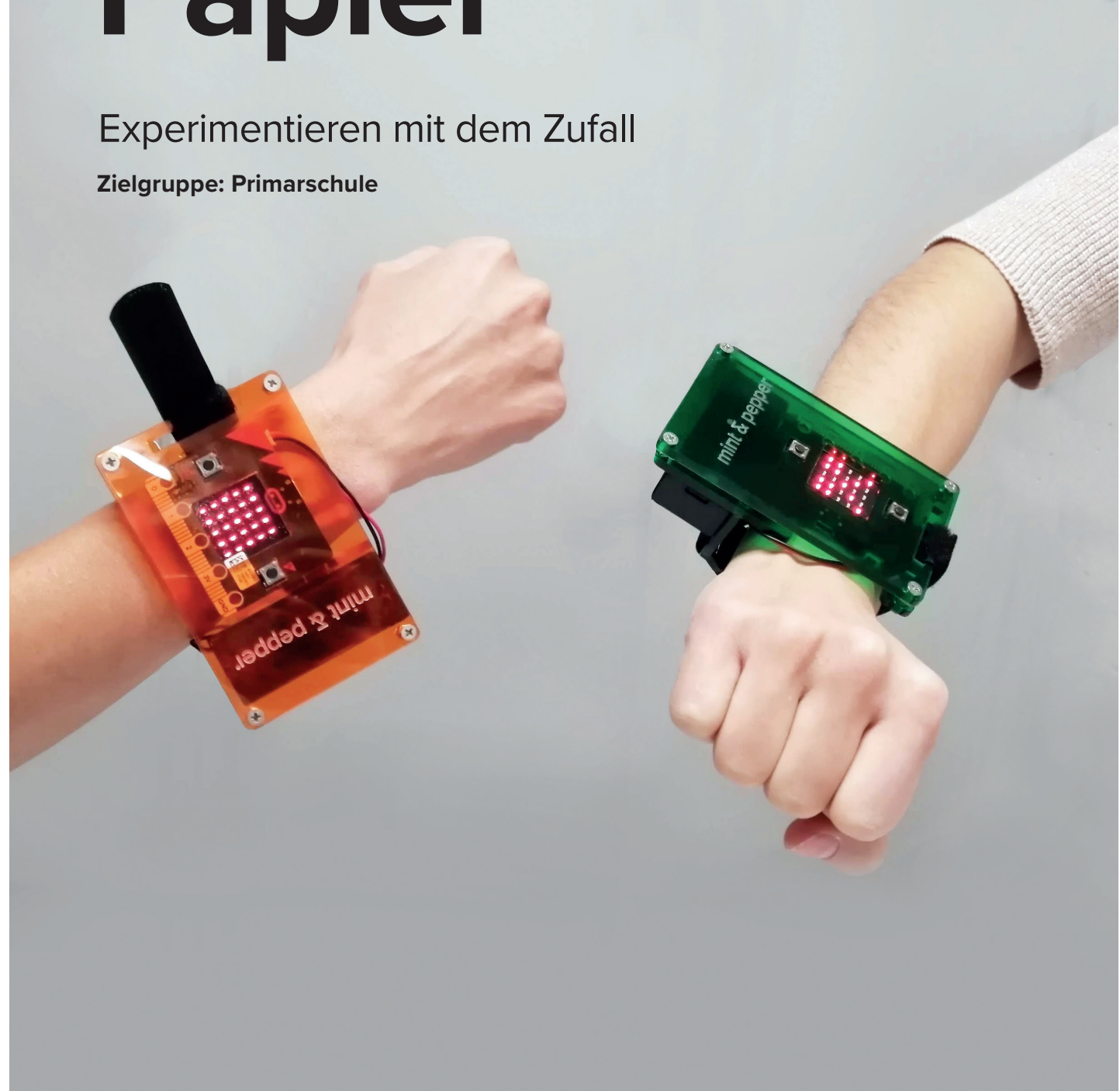

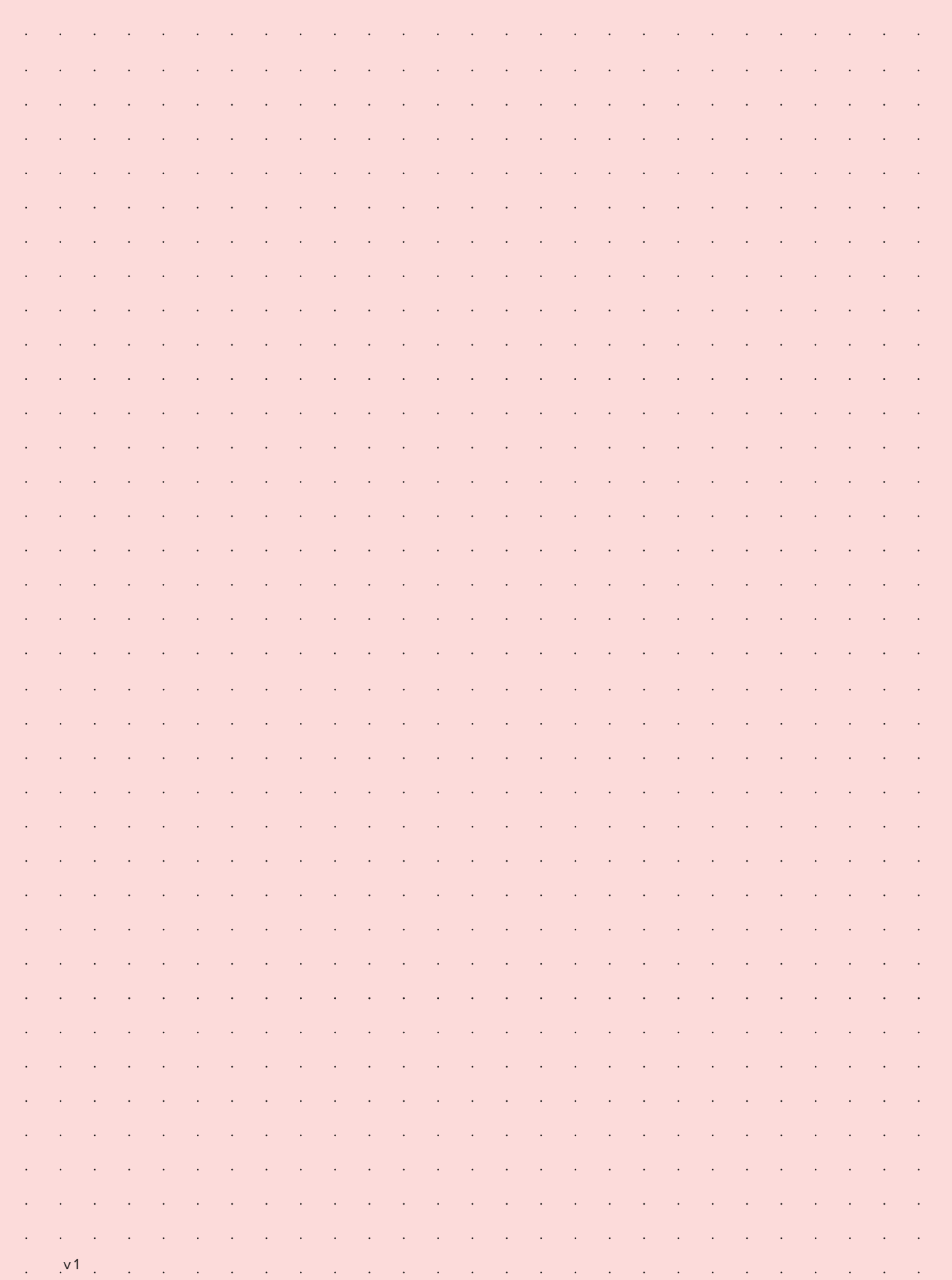

#### **VORGEHEN**

1. Lest den Text «Ausgangslage» und schaut euch zu zweit den micro:bit genau an.

**a.** Der micro:bit kann wie erwähnt mit verschiedenen Programmiersprachen programmiert werden. Was für Programmiersprachen kennt ihr schon?

**b.** Welche Teile kennt ihr? Einige sind auf der Platine angeschrieben.

- 2. Spielt Schere, Stein, Papier gegeneinander. Welche Regeln gibt es? Aus welchen Schritten besteht das Spiel?
- 3. Startet die MakeCode-App auf dem Computer oder geht auf die Website **www.mintpepper.ch/makecode.microbit**. **a.** Wählt auf der Startseite unter «Anleitungen» das Tutorial «Schere-Stein-Papier» aus.

**b.** Arbeitet das Tutorial durch. Wenn ihr nicht weiterkommt, besprecht euch untereinander oder fragt eure Coaches.

4. Benutzt den Beschleunigungssensor und die LED-Anzeige um ein Schere-Stein-Papier Spiel zu entwickeln. Fügt dazu einen wenn geschüttelt-Block hinzu, damit der Code ausgeführt wird, wenn ihr den micro:bit schüttelt.

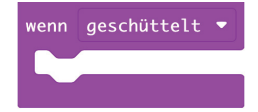

5. Fügt eine variable Hand hinzu und platziert den set hand to-Block in den wenn geschüttelt-Block. In einem späteren Schritt wird jede der möglichen Zahlen (1,2 oder 3) durch ein eigenes Bild ersetzt. Das Bild wird dann entsprechend der gewählten Zahl auf der LED-Matrix angezeigt. Im Eingabe-Menü wählt ihr eine Zahl im Bereich von 1 bis 3 aus und speichert sie in einer variablen namens Hand. Die zufälligen Zahlen werden verwendet, um ein Bild auszuwählen und dieses auf den LEDs anzuzeigen.

 $\mathsf{venn}\quad$ aeschüttelt  $\bullet$ etze Hand v auf wähle eine zufällige Zahl von 0 bis 10

- 6. Füge aus Mathematik einen wähle eine zufällige Zahl von 1 bis 3-Block hinzu, um eine zufällige Zahl von 1 bis 3 zu erzeugen und speichere sie in der variablen Hand.
- 7. Platziere aus Logik einen wenn-Block. Ziehe dann aus Logik einen 0=0 Block hinein und dann die variable Hand. Ändere die Zahl auf 1. Fügen aus Grundlagen einen zeige LEDs-Block hinzu, der das Bild eines Stück Papiers zeigt. Die Zahl 1 bedeutet Papier.
- 8. Klicke auf den Schütteln-Button, um das Ergebnis im Simulator anzuzeigen. Wenn du es häufig genug probierst, sollte irgendwann ein Bild von dem Papier auf dem Bildschirm zu sehen sein.

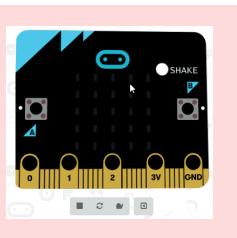

Wenn die wähle zufällige Zahl keine 1 ist, dann ist die Zahl etwas anderes. Dann zeigt der Block zeige LEDs ein Bild der Schere.

- 9. Klickt auf das (+) der wenn... ansonsten-Klammer, um einen sonst wenn-Abschnitt hinzuzufügen.
- 10. Fügt einen zeige LEDs-Block innerhalb des sonst wenn. Zeichne das Bild einer Schere mit den LEDs.
- 11. Klickt erneut auf die Schaltfläche (+) um einen sonst wenn-Abschnitt hinzuzufügen. Füge nun einen bedingten Block für Hand = 2 in die Bedingung von else if. Da Hand nur 1,2 oder 3 sein kann, deckt euer Code alle möglichen Fälle ab.
- 12. Holt euch einen weiteren zeige LEDs-Block und fügt ihn in sonst wenn ein. Zeichnet mit den LEDs einen Felsen.
- 13. Klickt auf den Schütteln Button im Simulator und überprüft, ob jedes Bild irgendwann angezeigt wird.
- 14. Testet mit dem micro:bit.

**a.** Nun braucht ihr die beiden micro:bits, um das Programm zu testen. Ladet das Programm herunter und kopiert es mit dem USB-Kabel auf zwei verschiedene micro:bits. **b.** Steckt nun die Batterien an die micro:bits und probiert euer Programm aus, indem ihr gegeneinander spielt.

- 15. Diskutiert und beantwortet gemeinsam folgende Fragen: **a.** Was für Programmierblöcke habt ihr benutzt?
	- **b.** Was war einfach, was schwierig?
	- **c.** Was würdet ihr gerne noch machen oder anders machen beim nächsten Mal?
- 16. Habt ihr noch Zeit? Dann fügt doch noch eine vierte Möglichkeit, zum Beispiel einen Brunnen, hinzu.

#### **AUSGANGSLAGE**

Ihr könnt den micro:bit so programmieren, dass er wenn er geschüttelt wird mir seinen LEDs einfache Bider anzeigt. Programmiert euer eigenes Schere, Stein, Papier und spielt gegeneinander. Der micro:bit ist ein Mikrocontroller. Das ist eine Art winziger Computer. Er kann aber viel weniger als ein Smartphone oder ein richtiger Computer. Dafür könnt ihr ihn ganz einfach selber programmieren. Es kann auch ausgewählt werden in welcher Programmiersprache man gerne programmieren möchte.

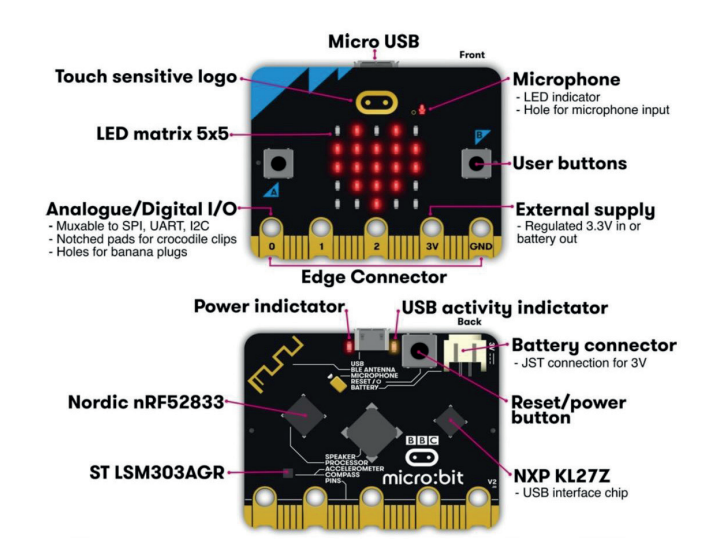

Wisst ihr eigentlich wie ein Computer ganz grundsätzlich funktioniert? Der micro:bit arbeitet genau mit demselben Prinzip wie ein Computer. Und zwar gibt es einen Input (etwas das hineingeht) und einen Output (etwas das wieder hinauskommt). Ein Beispiel für einen Input wäre, wenn du eine Taste auf deinem Computerkeyboard drückst. Welche Taste du genau gedrückt hast wird nun an den Prozessor weitergeleitet. Der Prozessor ist wie das Gehirn des Computers und entscheidet nun was du mit deiner Berührung gewollt hast. Er übersetzt die gedrückte Taste sozusagen in den Buchstaben, den du dann auf dem Computer siehst. Und das alles so schnell, dass du die Taste drückst und der richtige Buchstabe sofort auf deinem Bildschirm erscheint. Cool nicht?

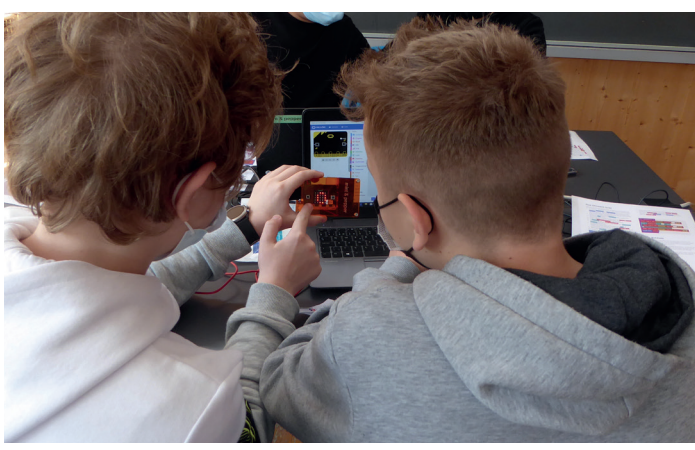

- Beim micro:bit programmiert ihr nun den Prozessor. Das heisst ihr entscheidet was der micro:bit bei welchem Input als Output geben soll. Ihr schreibt sozusagen die Regeln mit denen das Gehirn des micro:bits dann arbeitet.
- Der micro:bit hat unteranderem eine Bluetooth-Antenne, und kann damit mit anderen micro:bits kommunizieren. Mit den 25 roten LEDs kann er einfache Bilder und Nachrichten darstellen. Ausserdem gehört zum micro:bit ein Lagesensor, mit dem er merkt, wenn er gerade geschüttelt wird. Das reicht bereits, um euer eigenes Spiel zu programmieren.

### **MATERIAL**

- Computer mit USB-Anschluss und Internetzugang
- MakeCode-App oder **www.mintpepper.ch/makecode.microbit**
- zwei micro:bit inkl. USB-Kabel und Batteriepack
- mint & pepper micro:bit Armband (optional)

#### **ZIELE**

Ihr ...

- kennt den micro:bit und könnt einige Funktionen erklären.
- könnt den micro:bit mit Anleitung in MakeCode programmieren.
- könnt Programme auf den micro:bit laden.